# **Как перейти с x32 сервера 1с на x64**

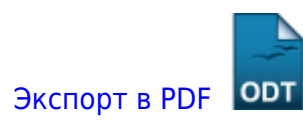

Дата создания: 2022/05/28 06:11 (C) mihanik

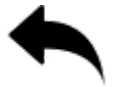

# **Дано**

У вас есть работающий полностью настроенный 32х-разрядный сервер 1С:Предприятие

# **Надо**

Произвести переход/апгрейд/обновление сервера с 32х-разрядной платформы Сервера 1С:Предприятие на 64х-разрядную платформу.

# **Решение**

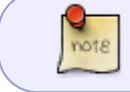

Действия можно выполнять как из командной строки Windows, запущенной с правами администратора, так и используя графический интерфейс.

# **Шаг 1.**

Останавливаем работающий сервер 1С:Предприятие, а потом отключаем его автоматический запуск следующими командами.

```
net stop "1C:Enterprise 8.3 Server Agent"
sc config "1C:Enterprise 8.3 Server Agent" start= disabled
```
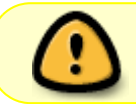

Важный дополнительный шаг! Если у вас используется публикация баз 1С на WEB-сервере, вам необходимо остановить WEB-сервер.

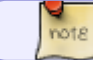

Предположим, что вы используете Apache.

#### Останавливаем WEB-сервер командой

#### net stop "Apache2.4"

update:

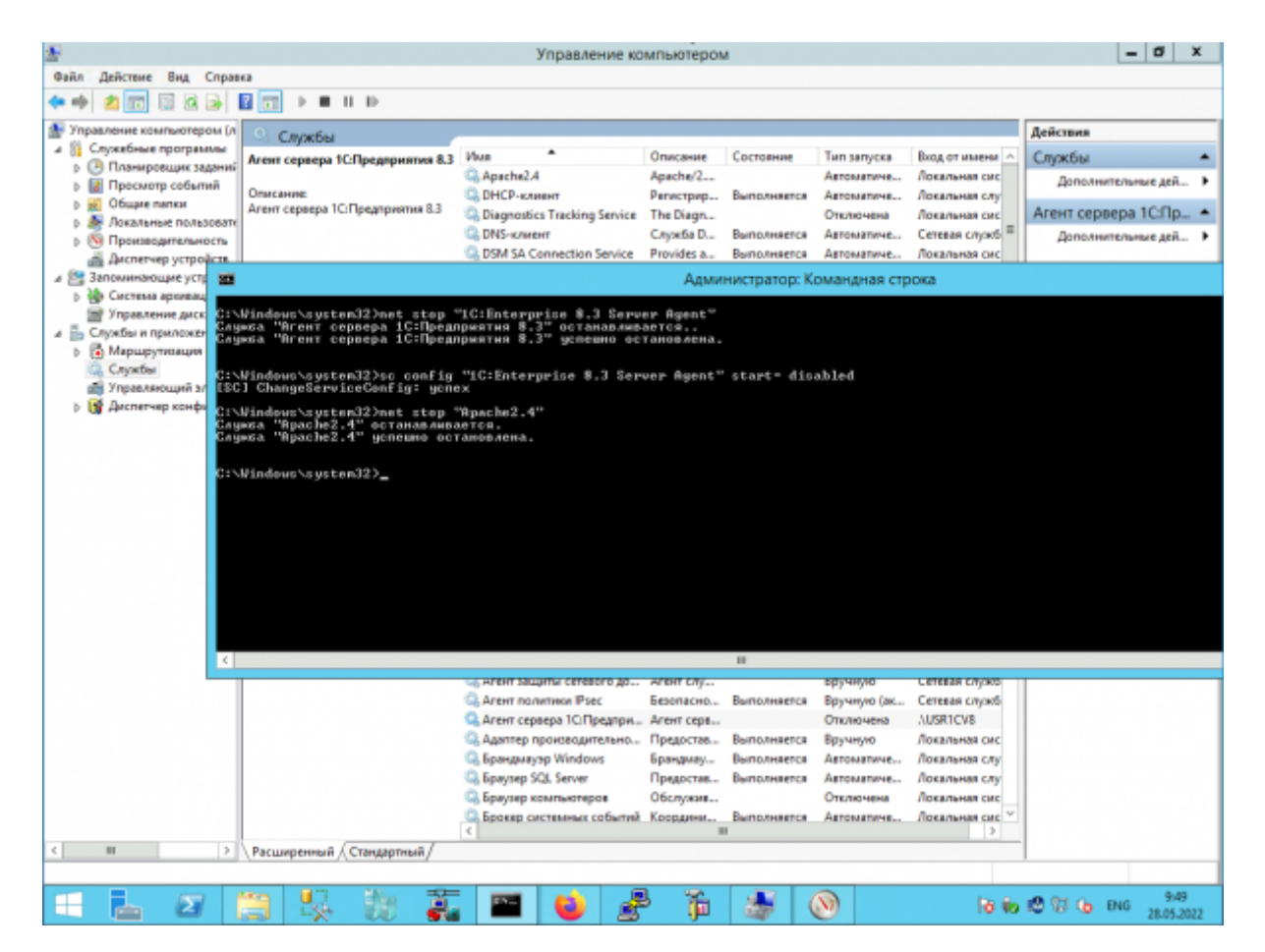

## **Шаг 2.**

На всякий случай делаем резервную копию настроек кластера серверов 1С. Просто копируем папку с настройками «в сторонку».

```
mkdir "E:\backup-srv-1c"
xcopy "C:\Program Files (x86)\1cv8\srvinfo" "E:\backup-srv-1c" /e /y
```
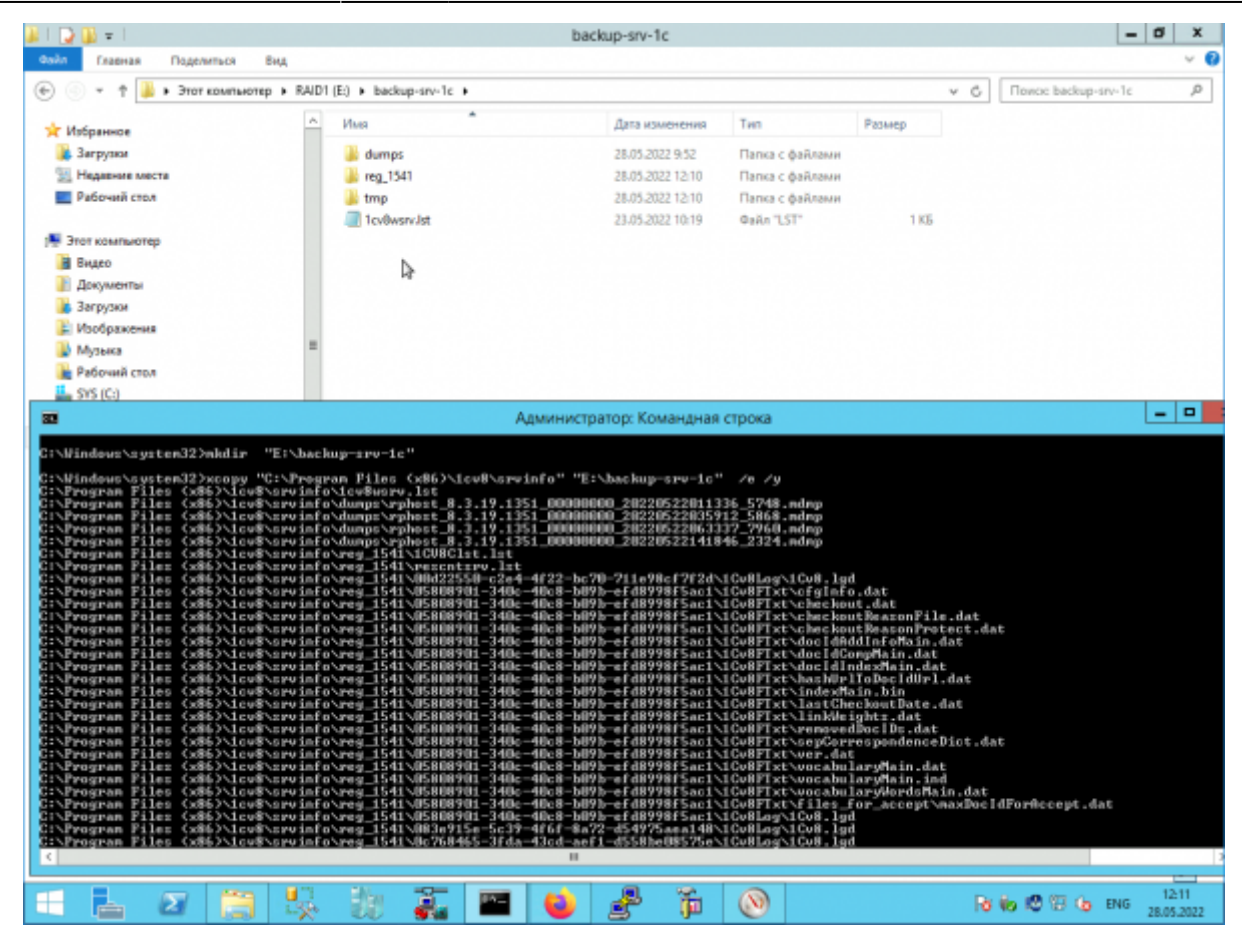

Если вы давно используете сервер 1С и давно не обслуживали журнал регистрации 1С папка с настройками сервера 1С может быть очень большого размера, и копирование может занять много времени!

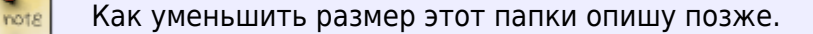

# **Шаг 3.**

Теперь через «Программы и компоненты» удаляем серверную часть платформы 8.3

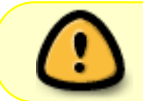

У меня платформа **8.3.19.1351**, поэтому дальше буду использовать в командах именно её.

«Изменить»

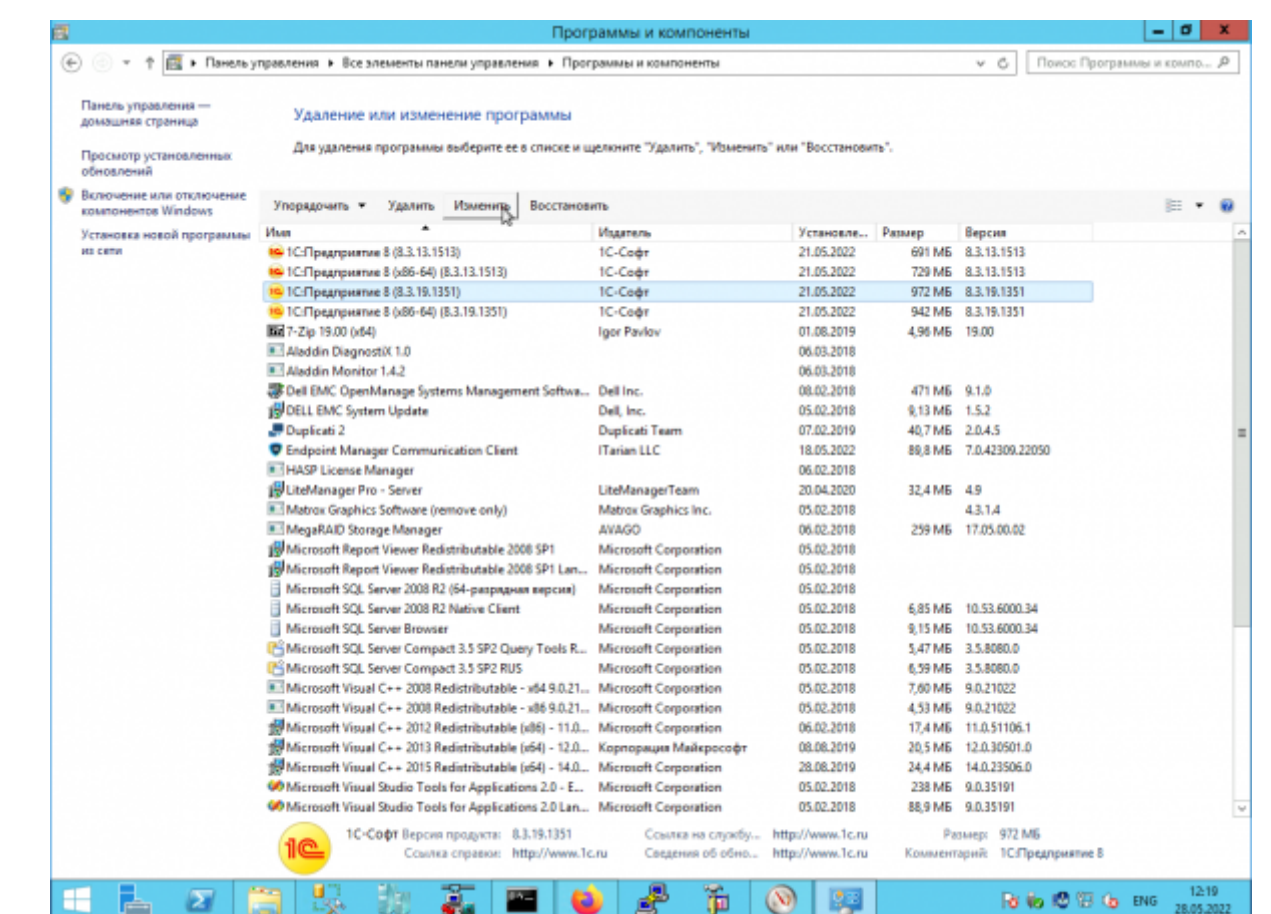

#### «Изменить»

Last update: 2022/06/03 12:19

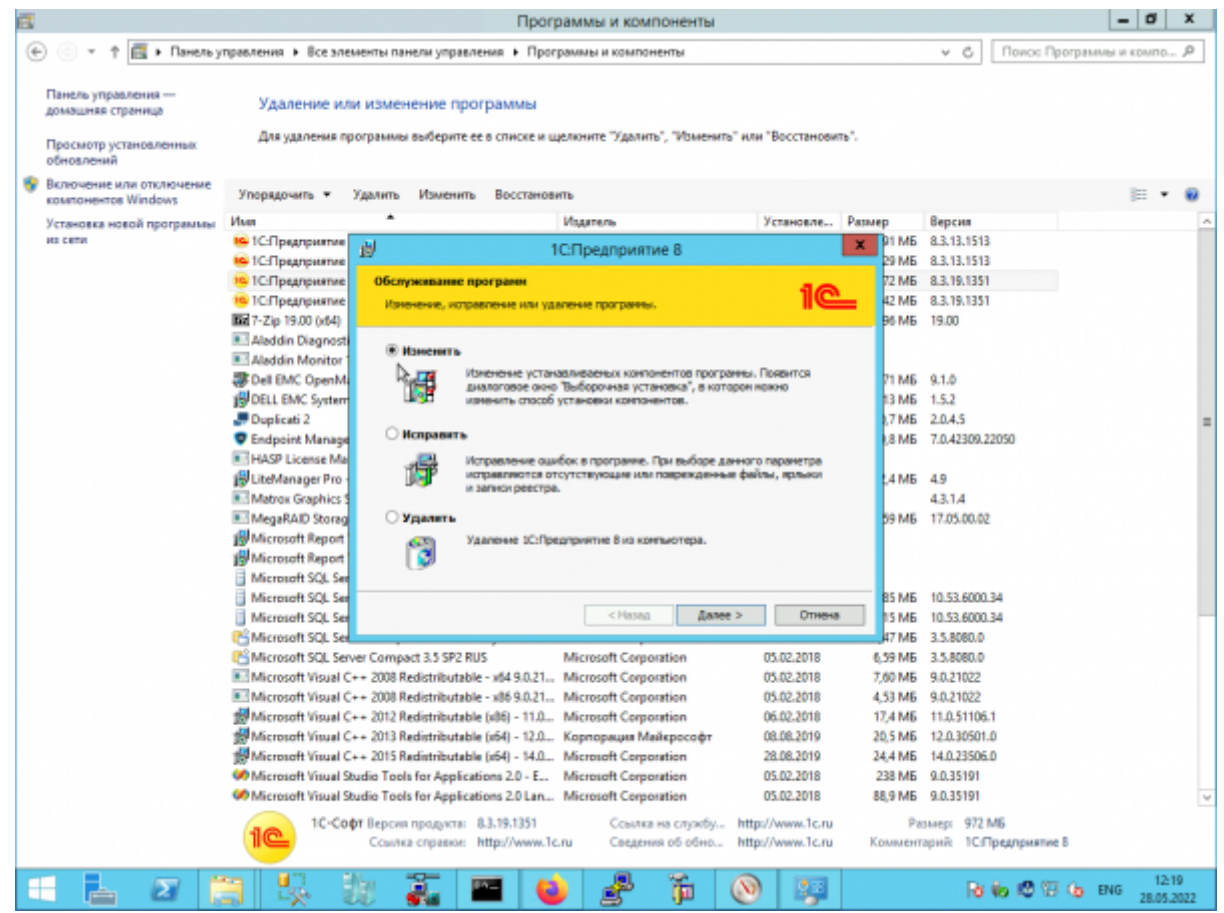

#### Удаляем два пункта:

- «Сервер 1С:Предприятия»
- «Администрирование сервера 1С:Предприятия»

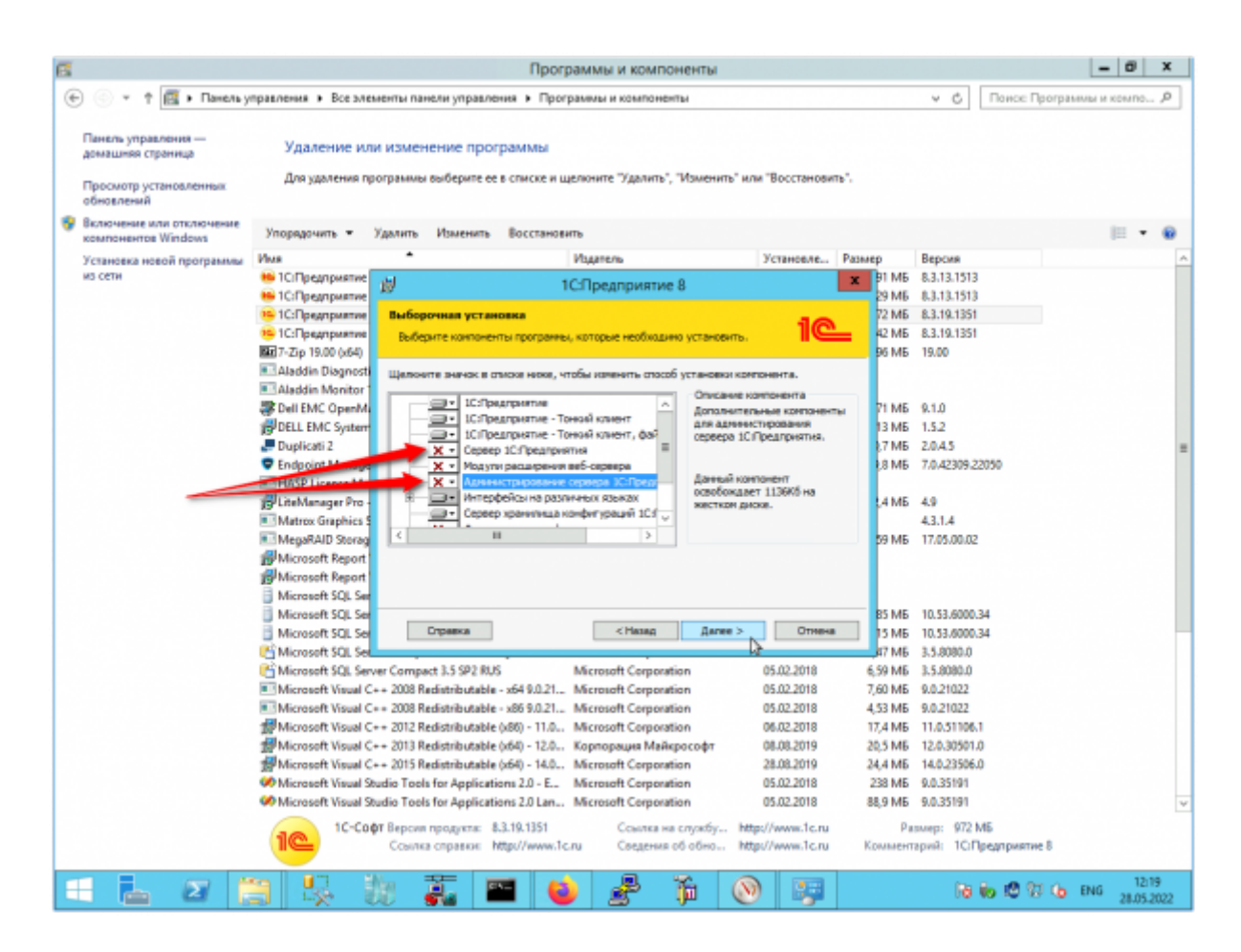

Дальше всё просто…

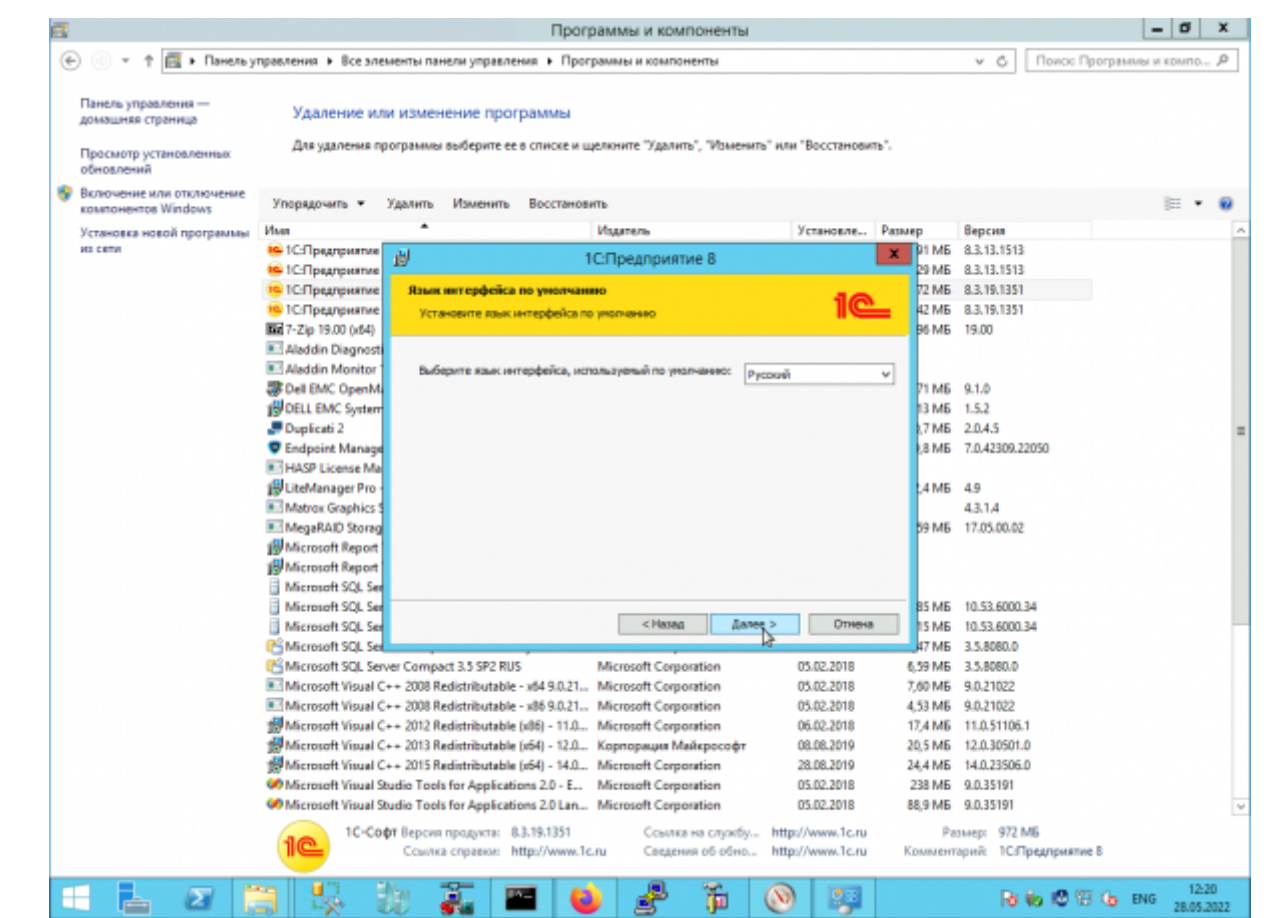

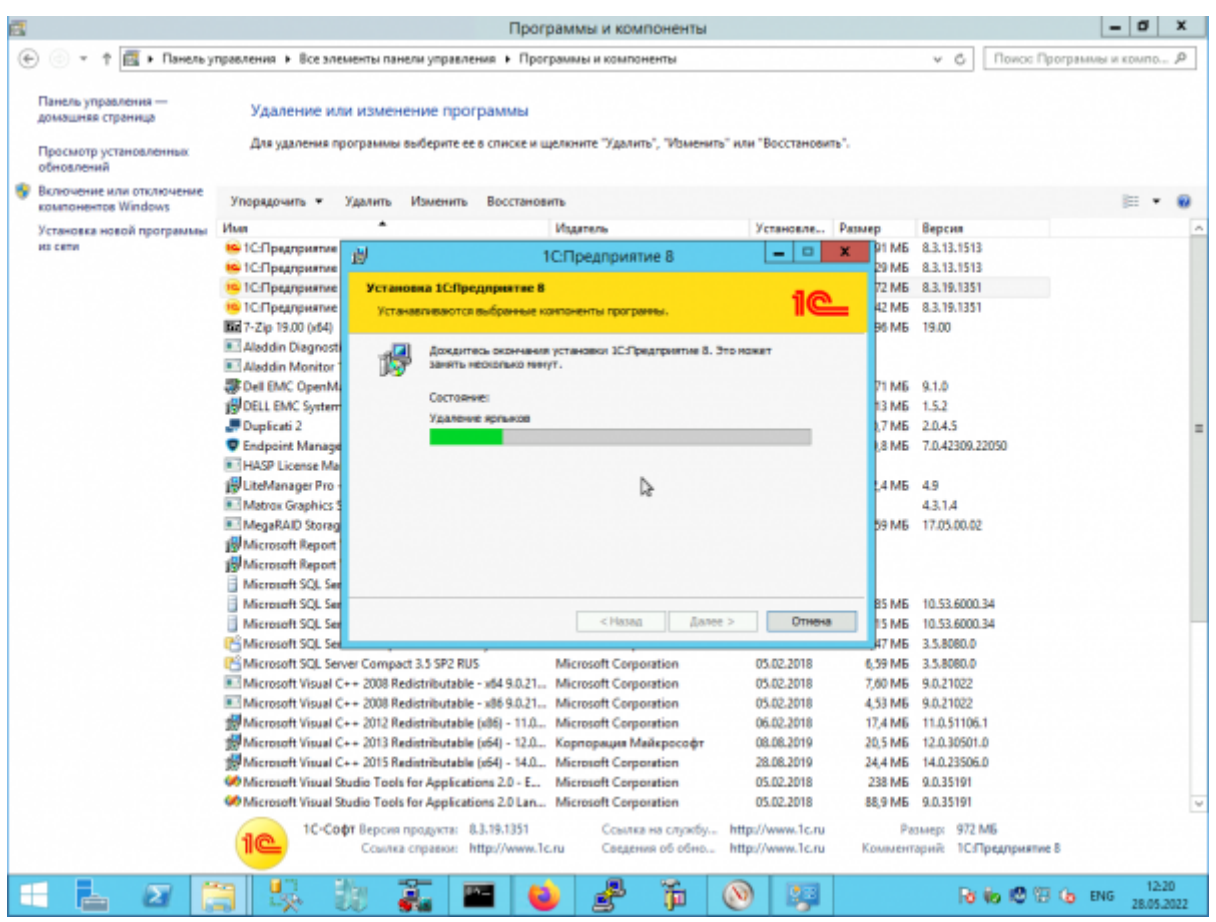

Last update: 2022/06/03 12:19

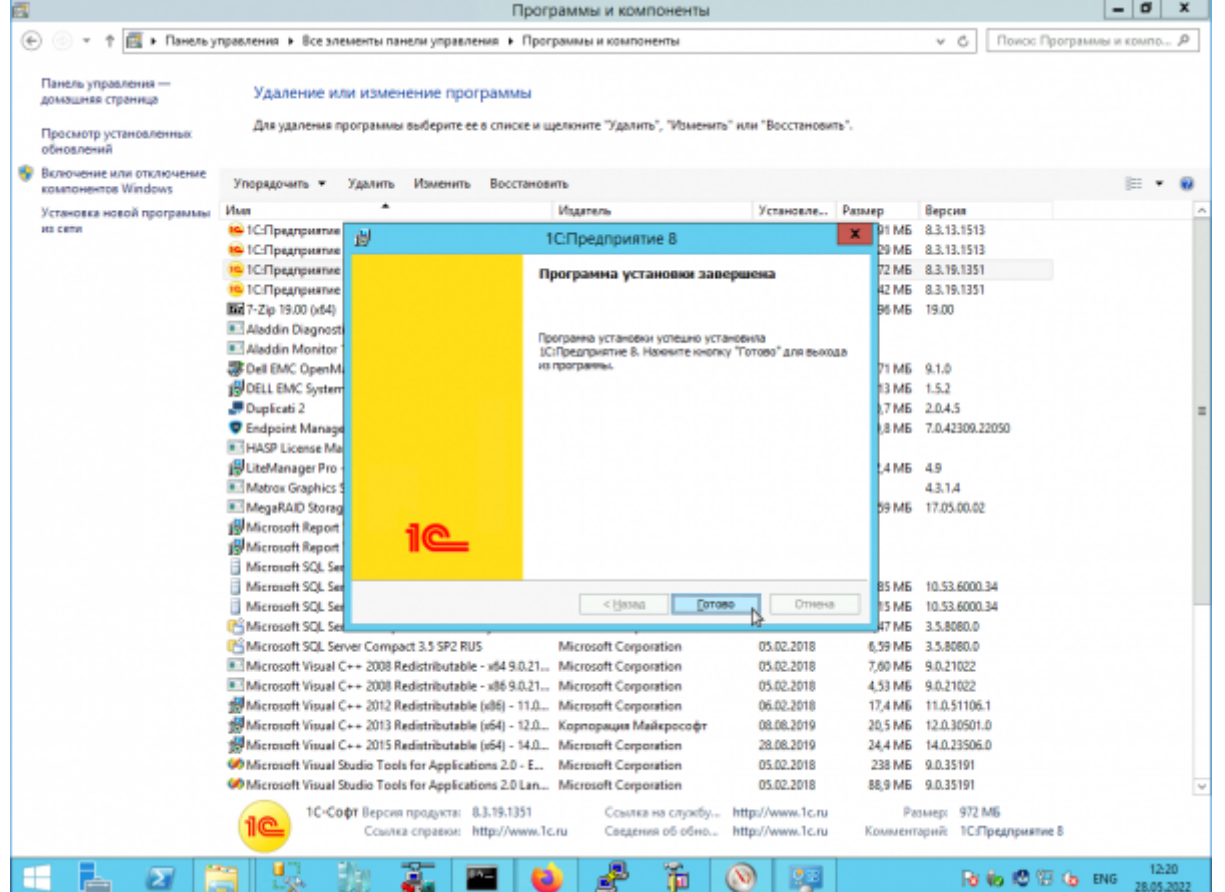

# **Шаг 4.**

Теперь устанавливаем нужные компоненты для 64х-разрядной платформы.

Добавляем два пункта:

- «Сервер 1С:Предприятия»
- «Администрирование сервера 1С:Предприятия»

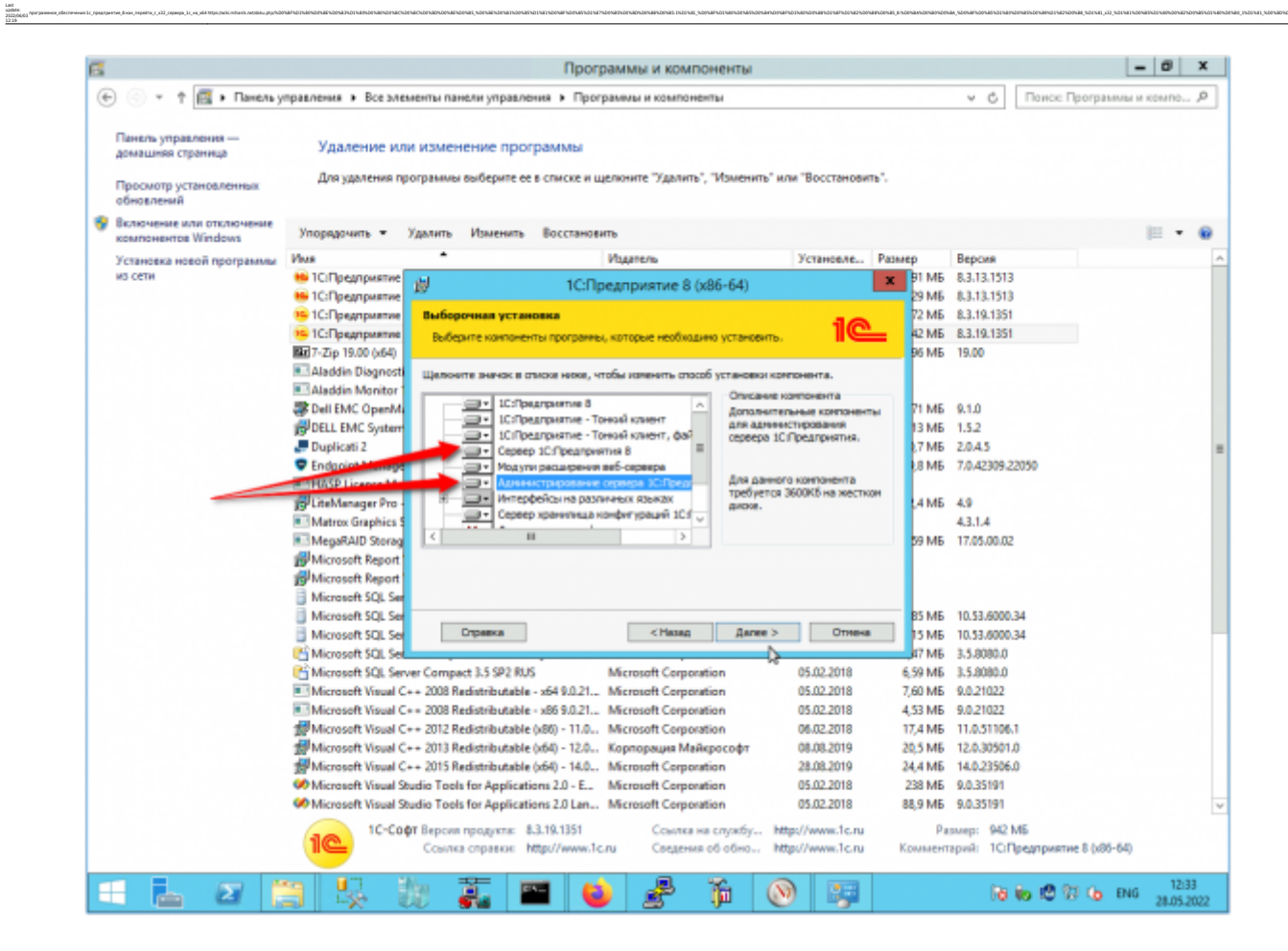

Дальше всё, как обычно.

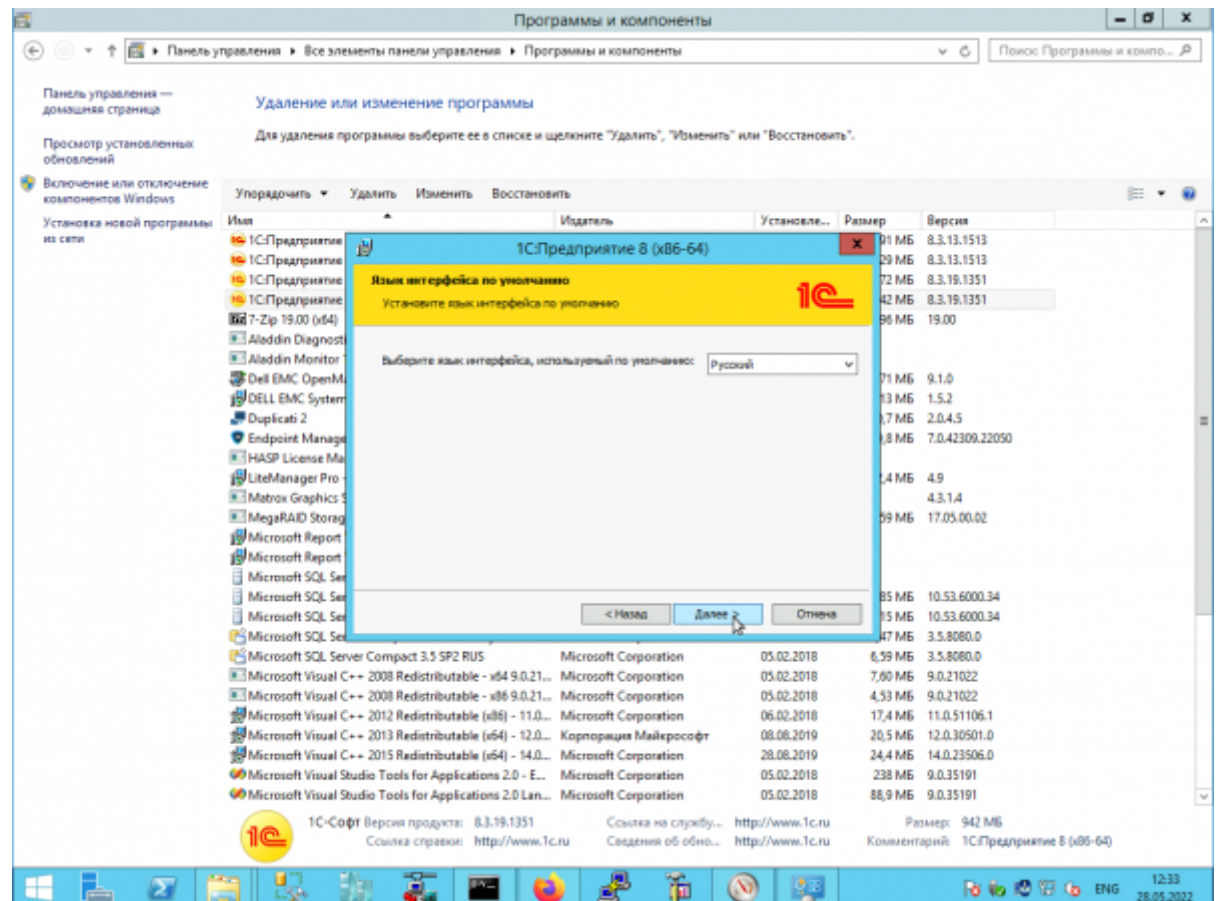

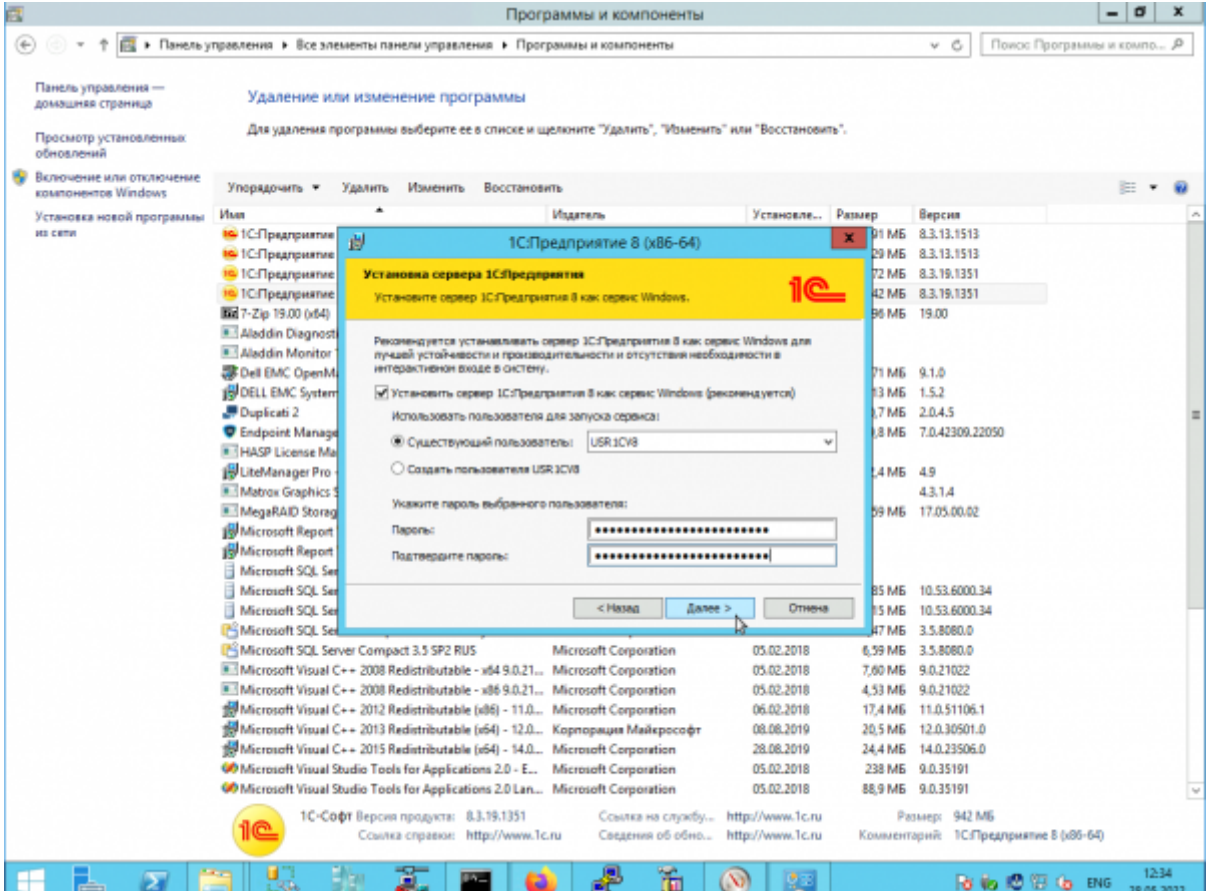

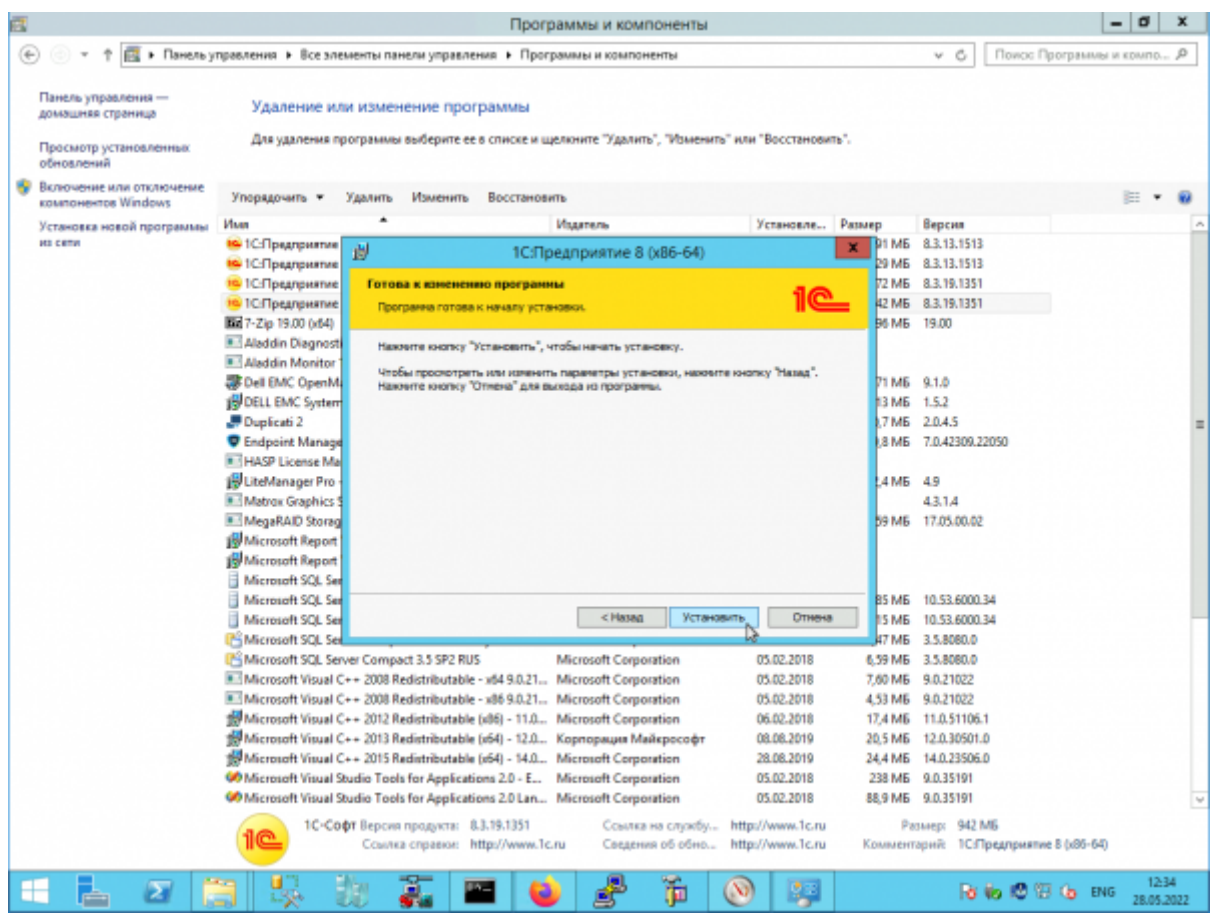

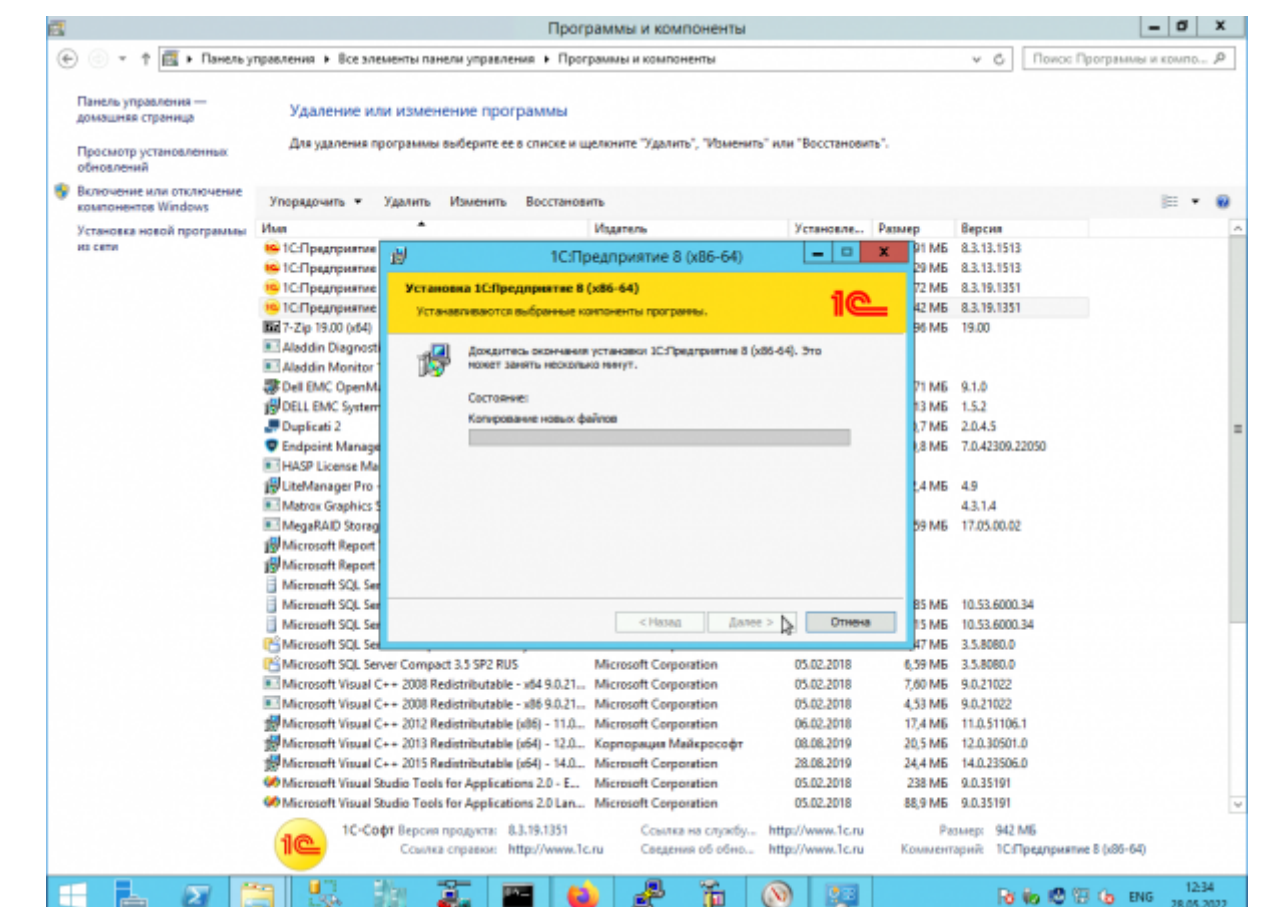

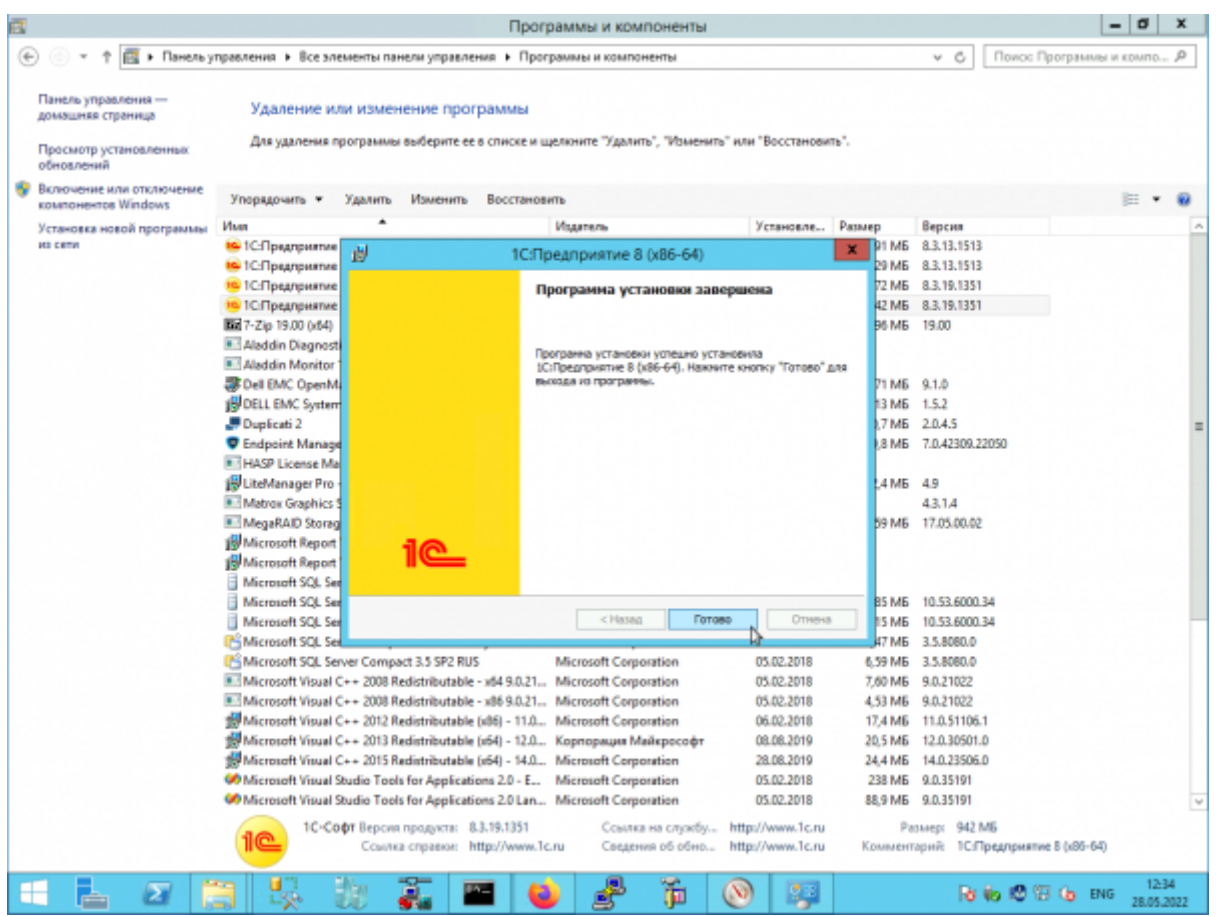

Last update: 2022/06/03 12:19

### **Шаг 5.**

Теперь регистрируем утилиту администрирования серверов x86-64

"C:\Program Files\1cv8\8.3.19.1351\bin\RegMSC.cmd"

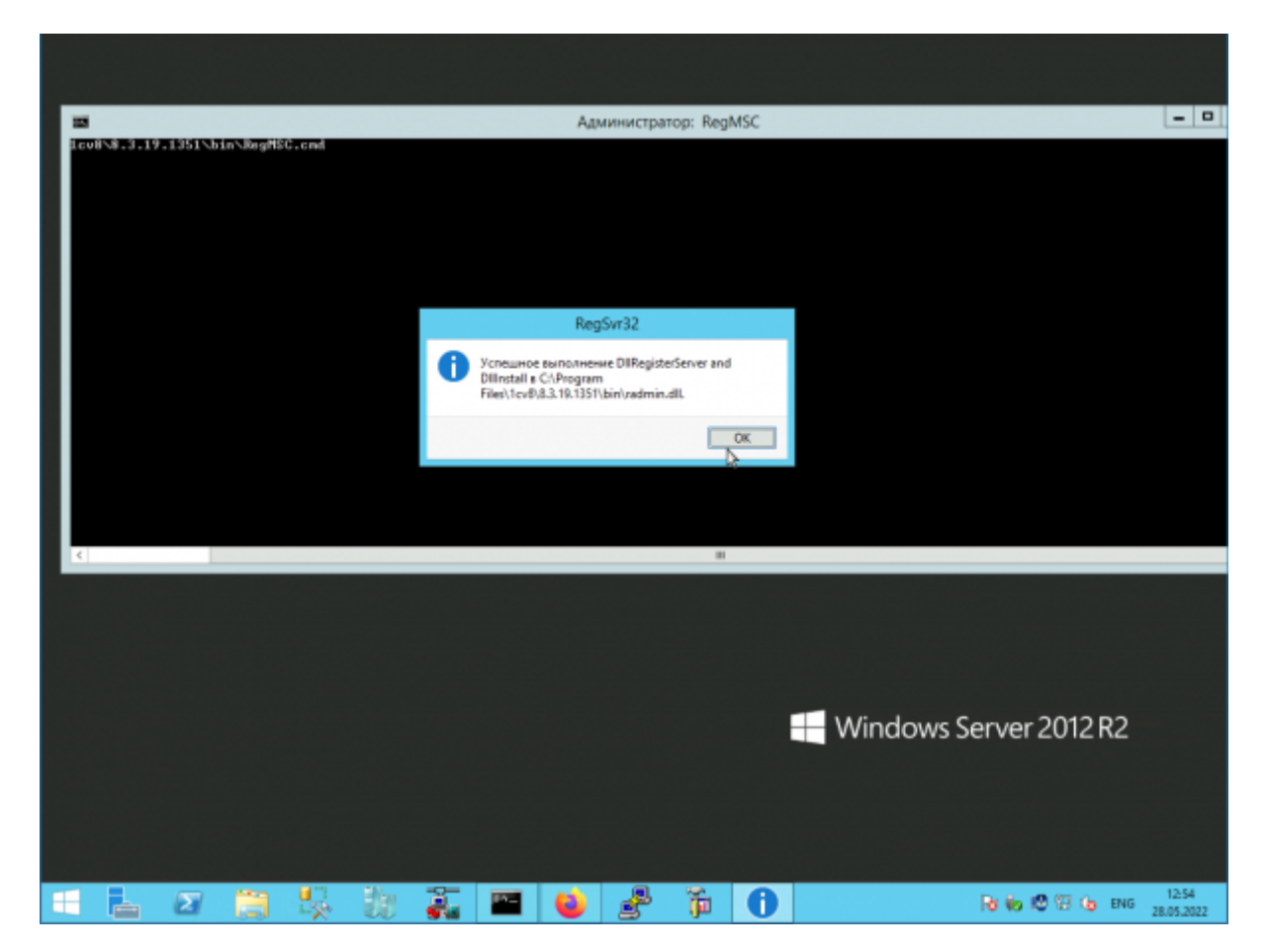

## **Шаг 6.**

Теперь запускаем утилиту администрирования серверов x86-64

"C:\Program Files\1cv8\common\1CV8 Servers (x86-64).msc"

И видим, что вся информация по нашим базам 1С «потерялась».

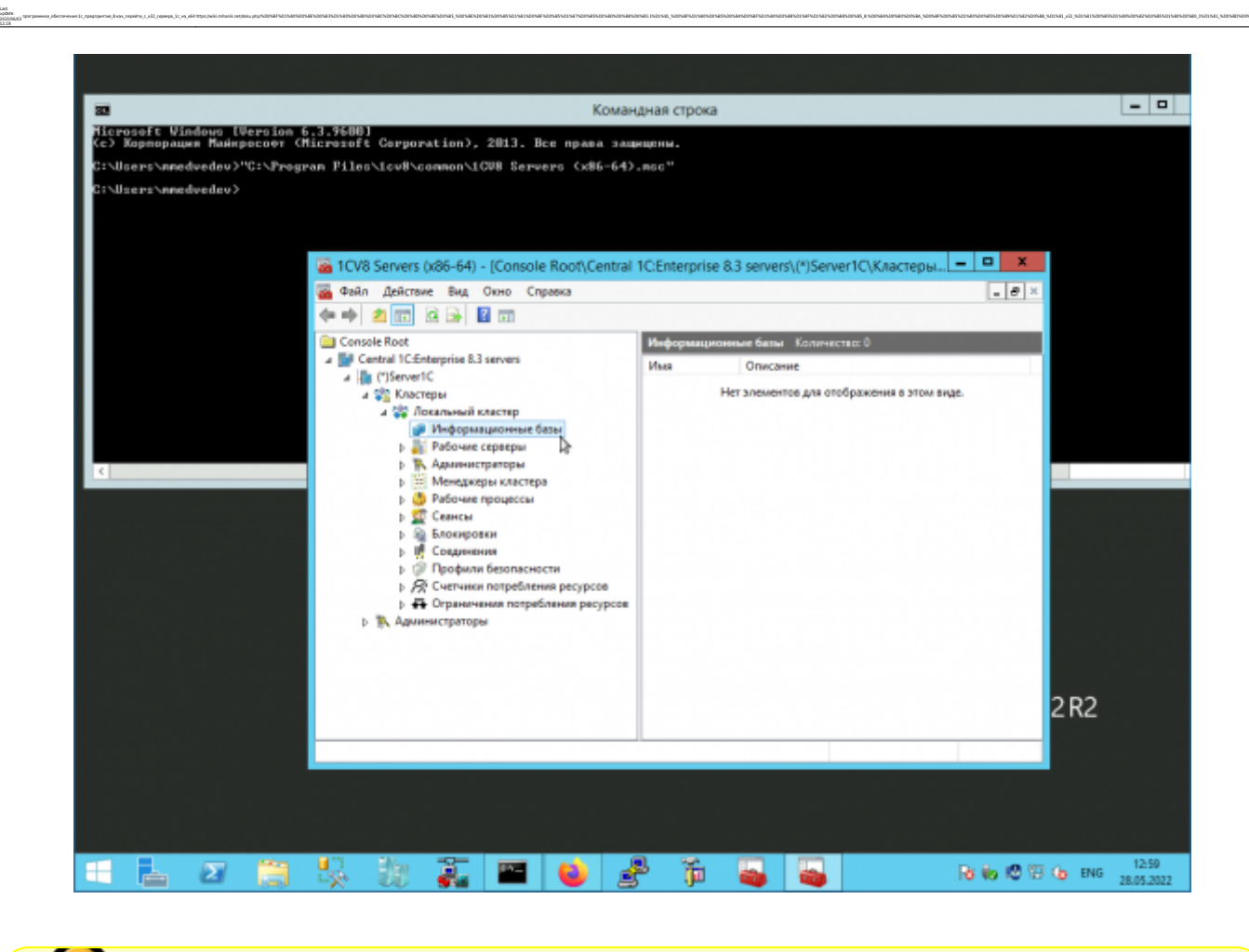

Первое, что мы должны сделать, - это НЕ ПУГАТЬСЯ!!!

Закрываем утилиту администрирования серверов x86-64 и продолжаем настройку.

#### **Шаг 7.**

Останавливаем сервер 1С:Предприятие

net stop "1C:Enterprise 8.3 Server Agent (x86-64)"

Теперь перерегистрируем сервер 1С с указанием точного места расположения папки с настройками сервера. Дополнительно включим режим отладки.

```
"C:\Program Files\1cv8\8.3.19.1351\bin\ragent.exe" /instsrvc /debug /usr
.\USR1CV8 /pwd "Passwd" /regport 1541 /port 1540 /d "C:\Program Files
(x86)\1cv8\srvinfo"
```
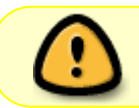

Заметьте, что я указываю старое расположение папки с настройками 32хразрядного сервера 1С:Предприятие: **«C:\Program Files (x86)\1cv8\srvinfo»**

#### А теперь запускаем сервер

#### net start "1C:Enterprise 8.3 Server Agent (x86-64)"

#### **Шаг 8.**

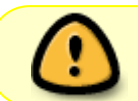

 $n$ otg

Важный дополнительный шаг! Если у вас используется публикация баз 1С на WEB-сервере, вам необходимо опять запустить WEB-сервер.

Предположим, что вы используете Apache.

Запускаем WEB-сервер командой

net start "Apache2.4"

#### **Шаг 9.**

Всё!

Теперь, если мы откроем утилиту администрирования серверов x86-64 увидим, что все базы «вернулись».

#### Мы - молодцы!!!

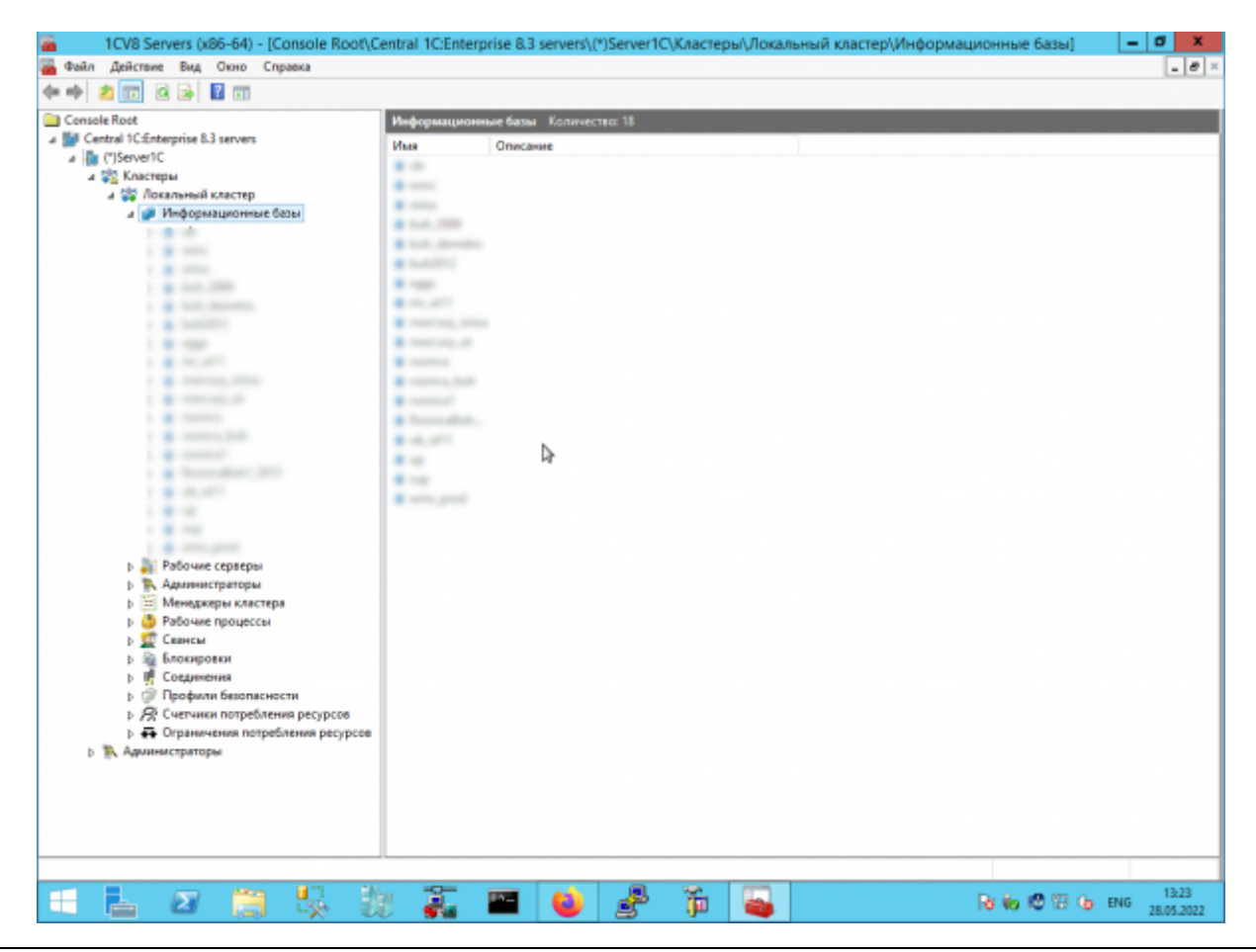

# **Шаг 10.**

update:

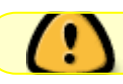

При необходимости активируем сервер 1С имеющейся у вас лицензией.

# [⇑ Наверх ⇑](#page--1-0)

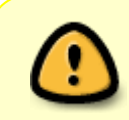

В моей WIKI постоянно ведётся какая-то работа со статьями. Если у вас возникли вопросы или замечания, можете их отправлять на почту **support@mihanik.net**

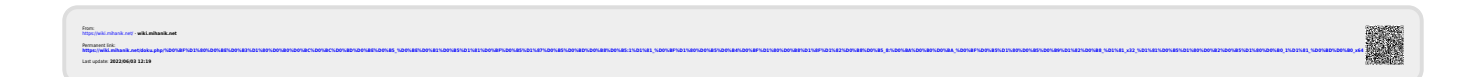